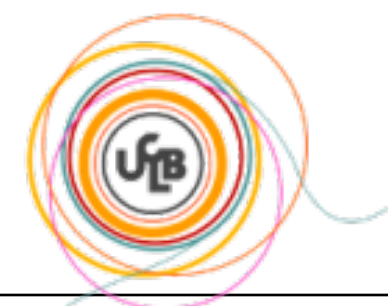

# **TUTORIEL GÉNÉRATION DE RAPPORT AVEC POWER AMC**

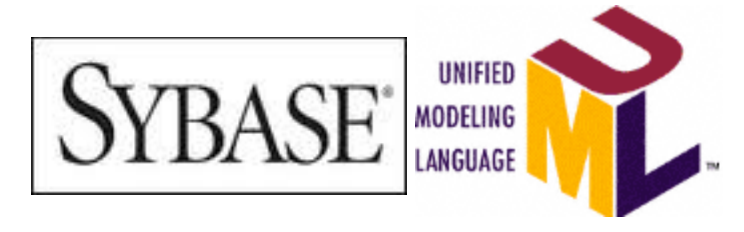

#### **Véronique Deslandres** ©

IUT Lyon, Département Informatique

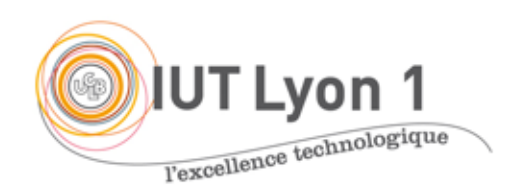

### Processus en 3 temps

#### $\circ$  Assistant Rapport

- · Définition de la structure
- Choix du format des listes
- ! Ajustement avec l'éditeur de Rapport
	- Ajout des caractéristiques pour certains types de diagrammes
	- Sauts de page
	- Suppression des éléments inutiles
- o Sous éditeur de texte
	- Ajustements
	- " Ajout des textes liant les diagrammes, d'images, etc.

# Etape 1 de la génération de Rapport

Utilisation de l'Assistant de Rapport

# Utilisation de l'assistant Rapport

- o Remarque : si on choisit Rapport / générer un rapport : 50p., beaucoup de listes inutiles (liste d'objets, d'associations, d'attributs, etc.)
- Menu Rapport : Assistant Rapport...

Choisir le titre du rapport et la langue

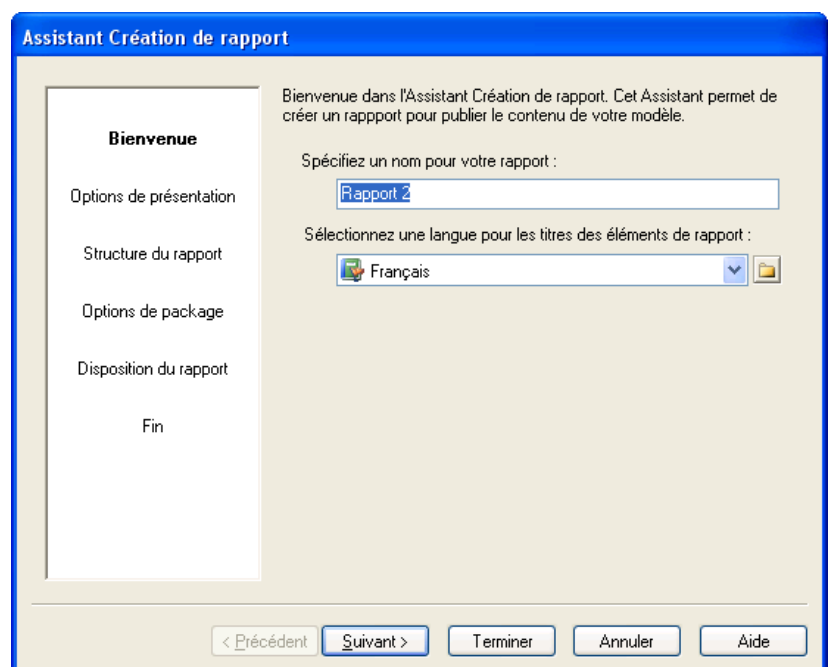

# Sélection du type de rapport

#### ! Vous avez le choix entre :

- un rapport multimédia (html),
- **un rapport texte modifiable** (rtf),
- · un rapport prêt à être imprimé et diffusé, non modifiable (pdf).
- $\rightarrow$  Choisir rapport **modifiable** car vous devrez par la suite ajouter des éléments au rapport
- ! Vous choisissez aussi le « look » général
	- Classique, moderne, etc.

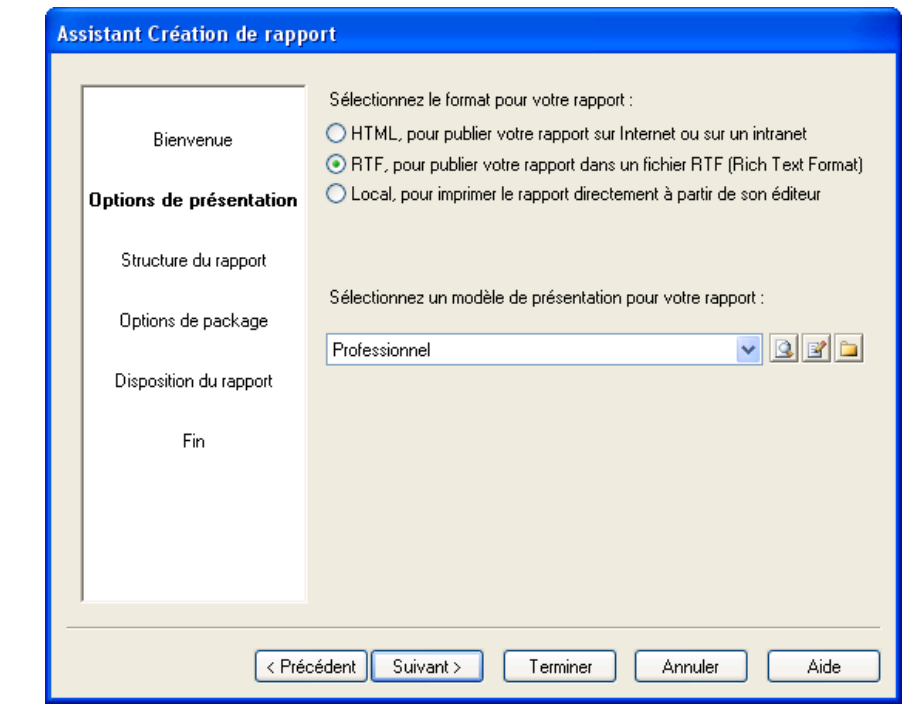

# Structure du rapport

- $\circ$  Voici un type de plan possible
- ! Le « *texte d'introduction* » peut être rempli ici par copier/coller avec l'éditeur (Bouton *Définir…*), sinon plus tard sous votre éditeur

Nota : la description succincte n'apporte rien

Décocher les listes !

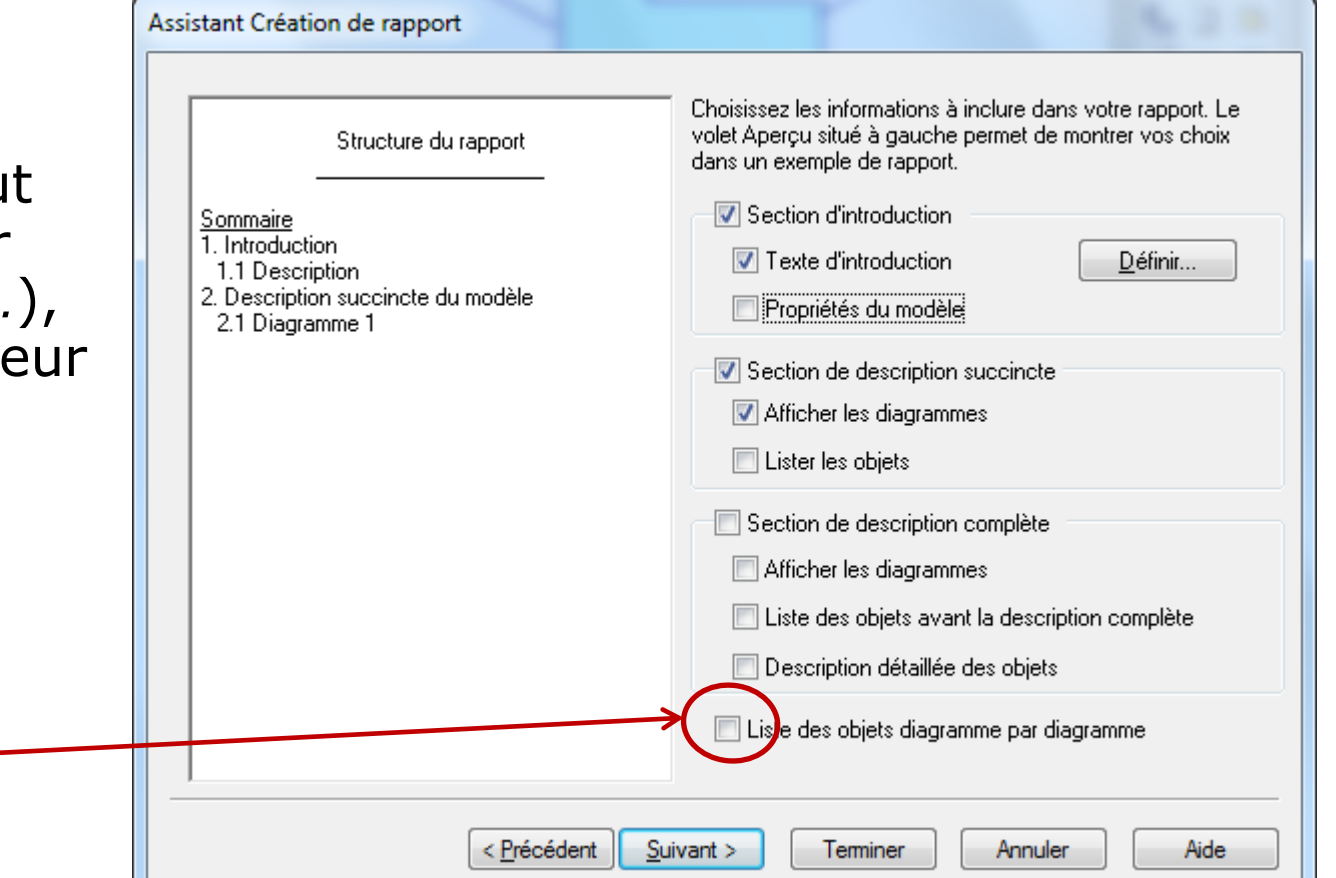

### Structuration des packages

#### o Il est intéressant de consacrer une section par package

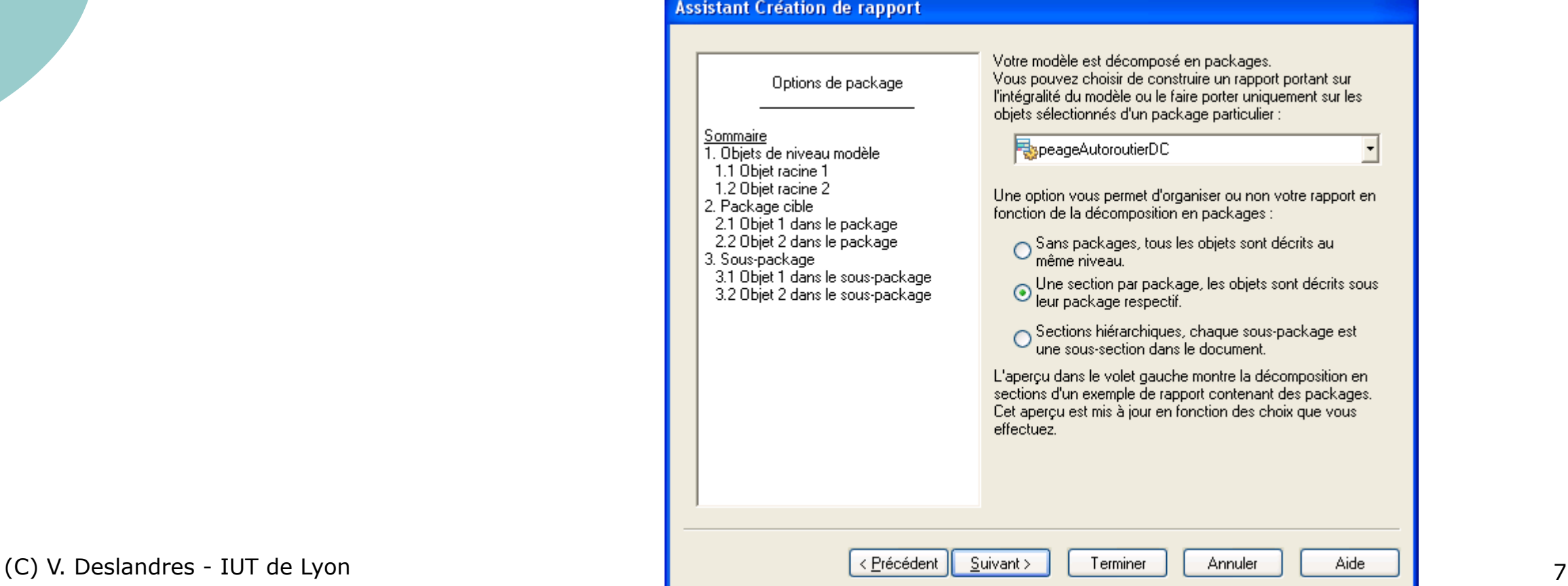

#### Sélection des éléments pour les listes (si listes demandées)

#### Sauter cette étape, car on n'a pas choisi de faire figurer les **listes d'objets**

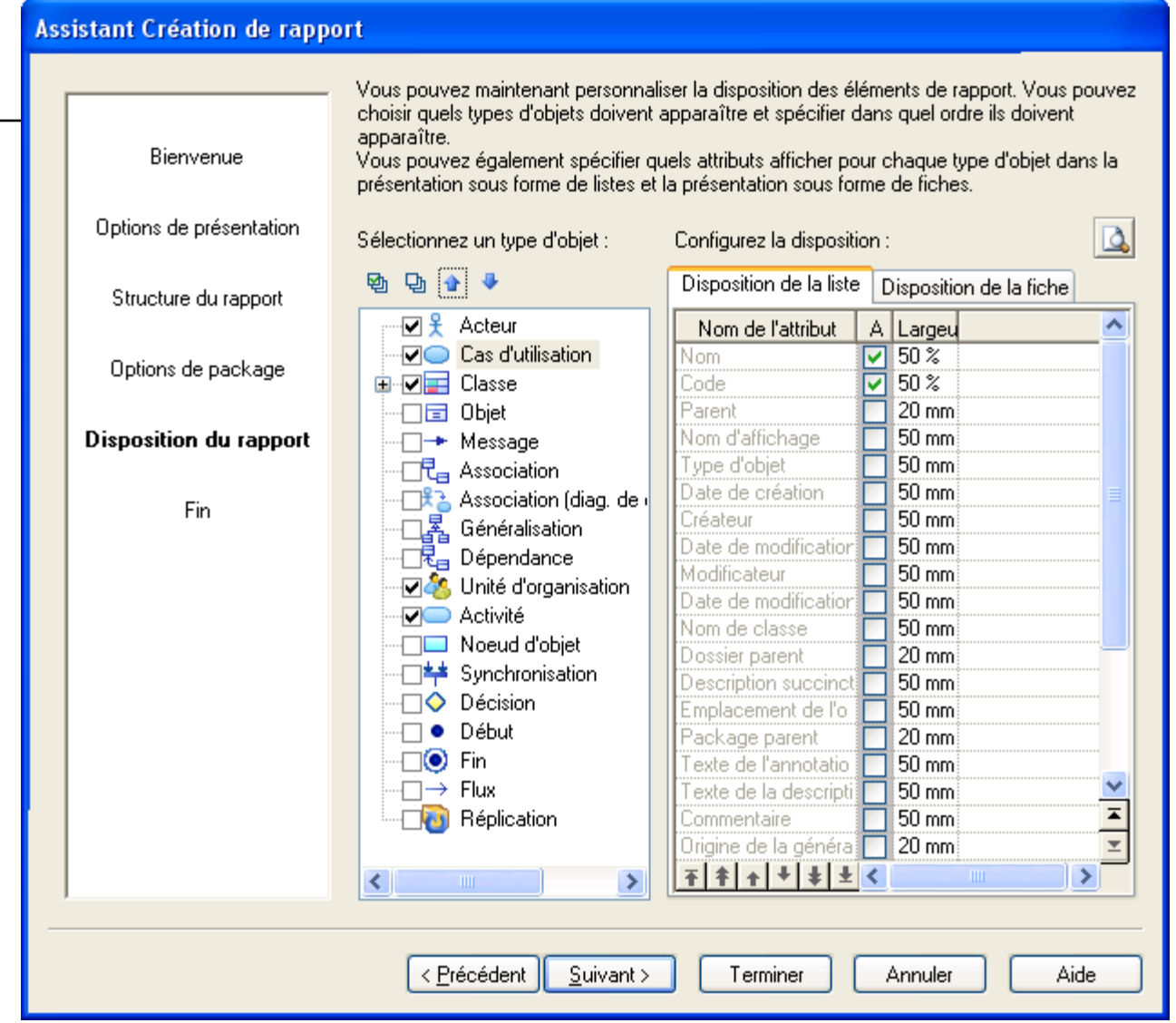

### Fin de la 1ère étape

(L'aperçu à ce niveau ne donnera rien si vous avez des digrammes « associés », ou des scénarios mentionnés dans les cas d'utilisation).

Cocher « Ouvrir l'éditeur de Rapport » pour passer à la phase suivante

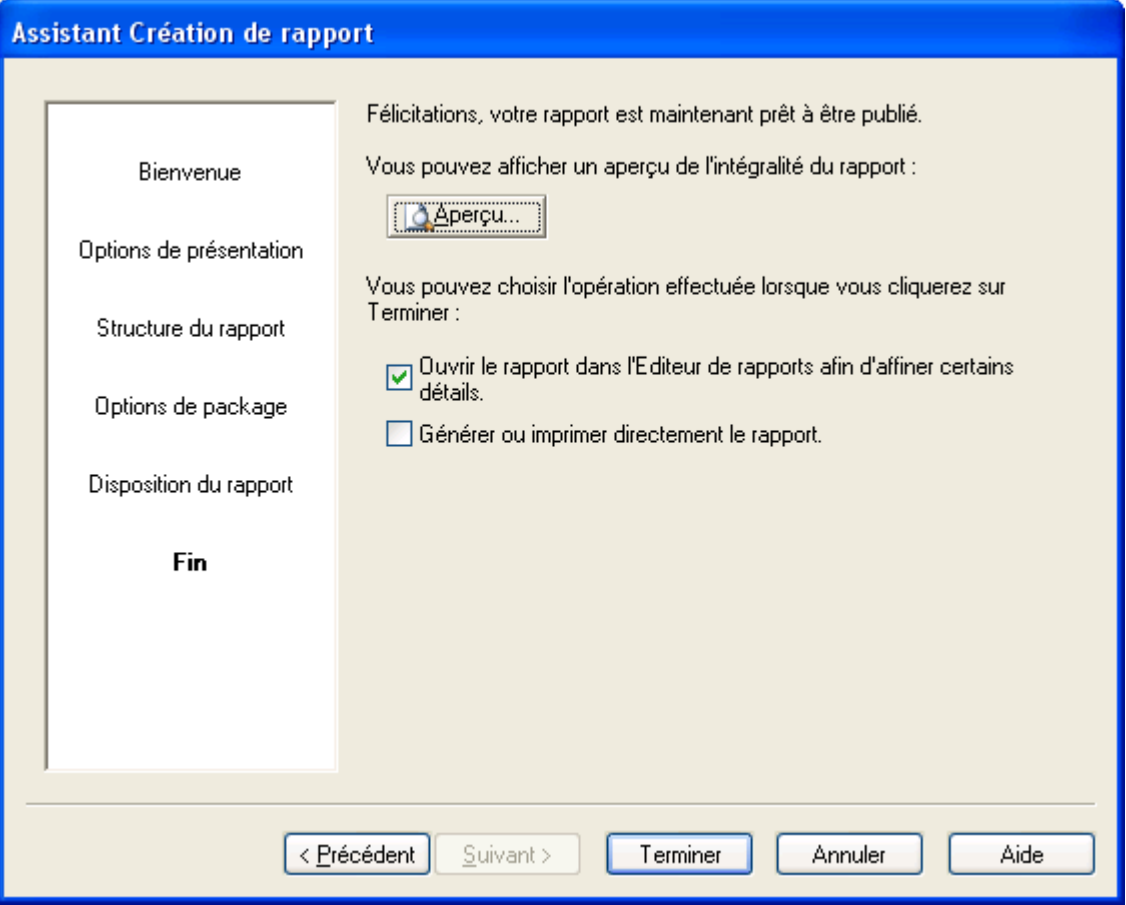

# Etape 2 de la génération de Rapport

Utilisation de l'éditeur de Rapport **Objectif** : détailler les diagrammes édités et l'ordre de présentation

## Editeur de Rapport

! 2 colonnes :

- tous les éléments disponibles pour les rapports, à gauche

- **votre** structure de Rapport issue de la 1ère étape, à droite

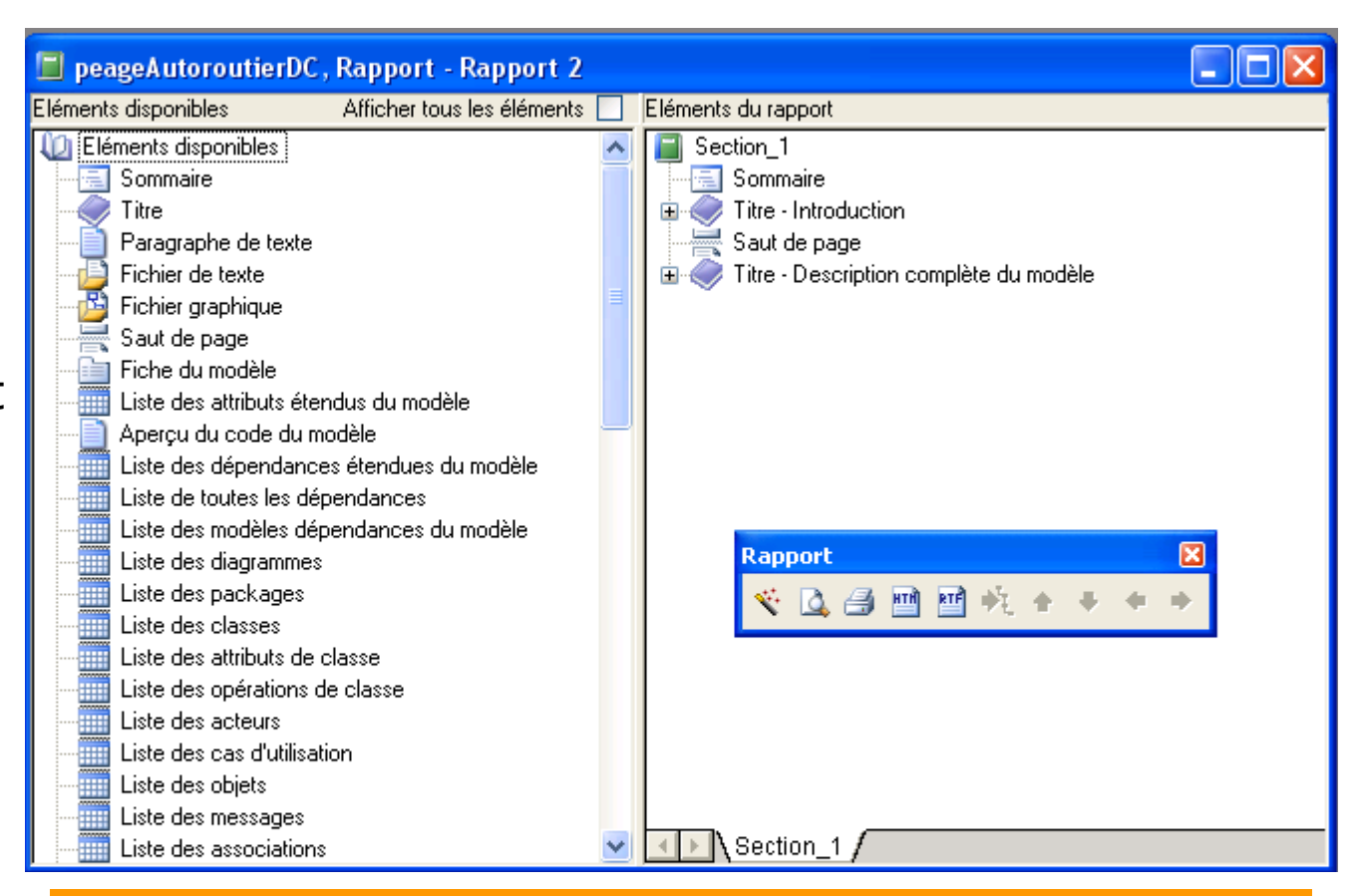

Par cliquer/glisser, on va ajouter des éléments à Droite. Clic droit – Supprimer : pour ôter les éléments inutiles

## Signification des icônes

### o Livre : « pour chaque élément », afficher les composants dépendants

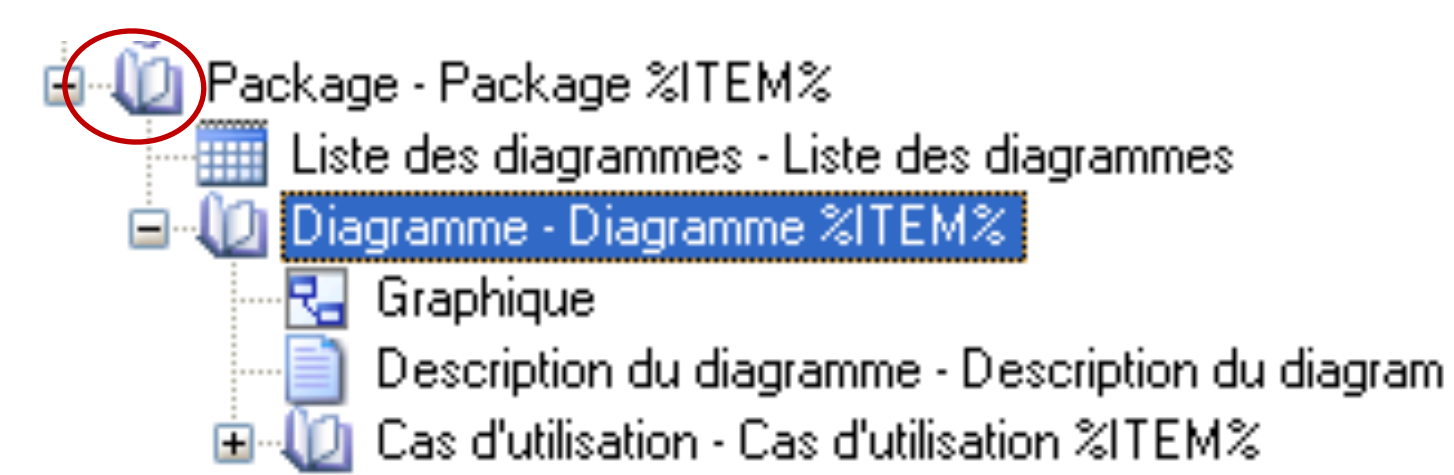

## Ajouter les spécifications des Cas d'utilisation

- o Uniquement si vous avez décrit des éléments dans les **onglets des Cas d'utilisation** :
- $\circ$  Clic & Drag du Chapitre « Cas utilisation »

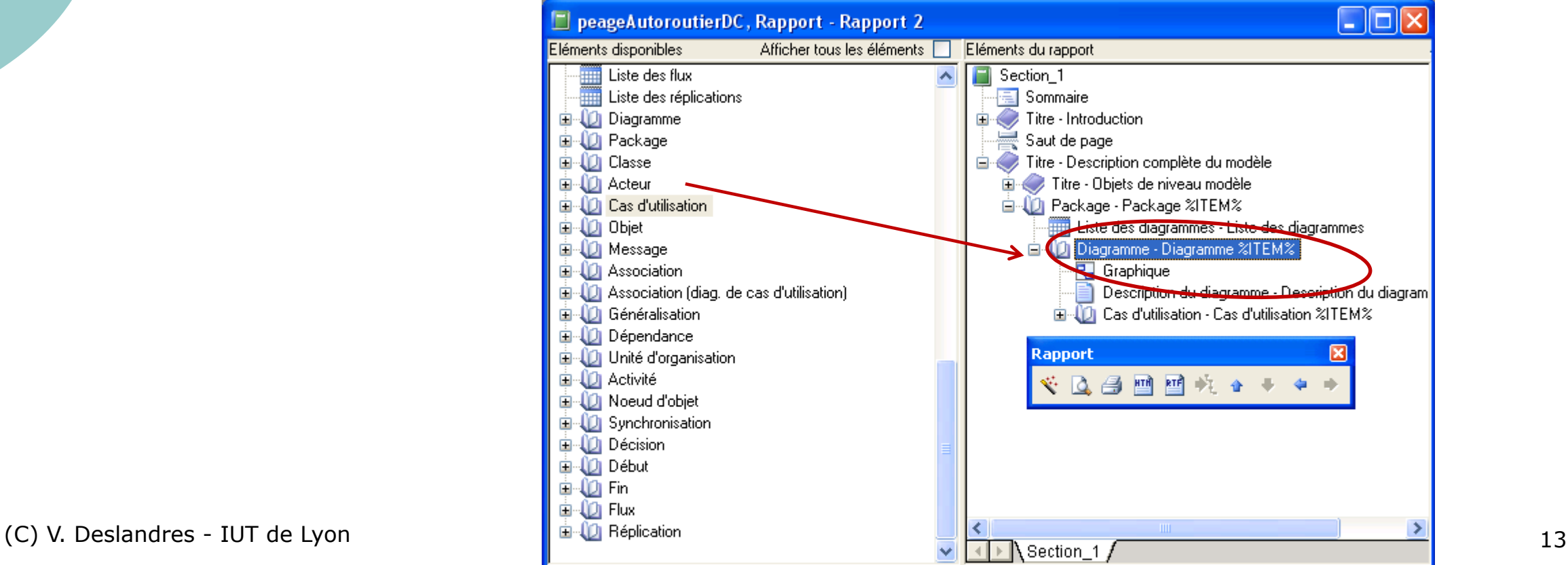

## Onglets d'un cas d'utilisation

#### o Ici « fermer la session Caisse »

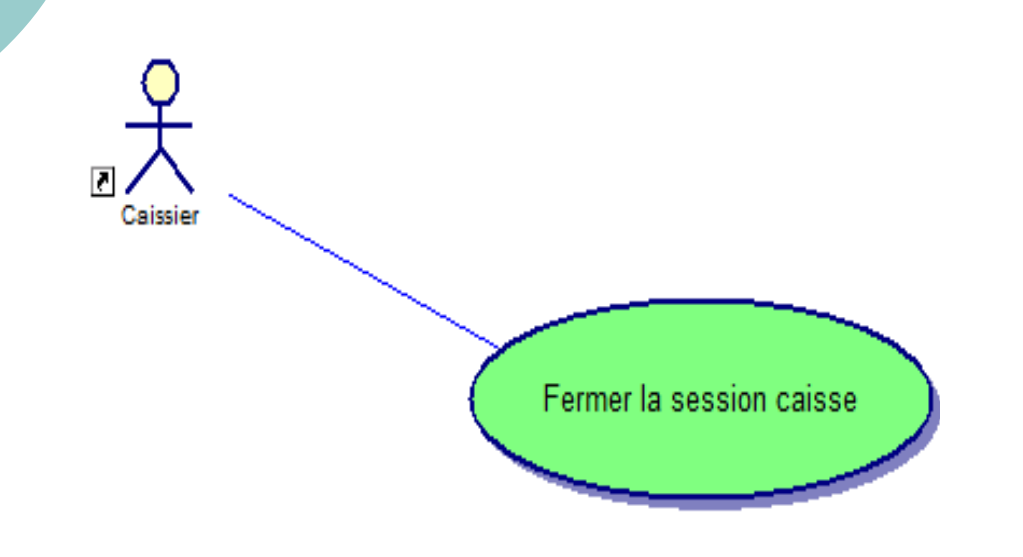

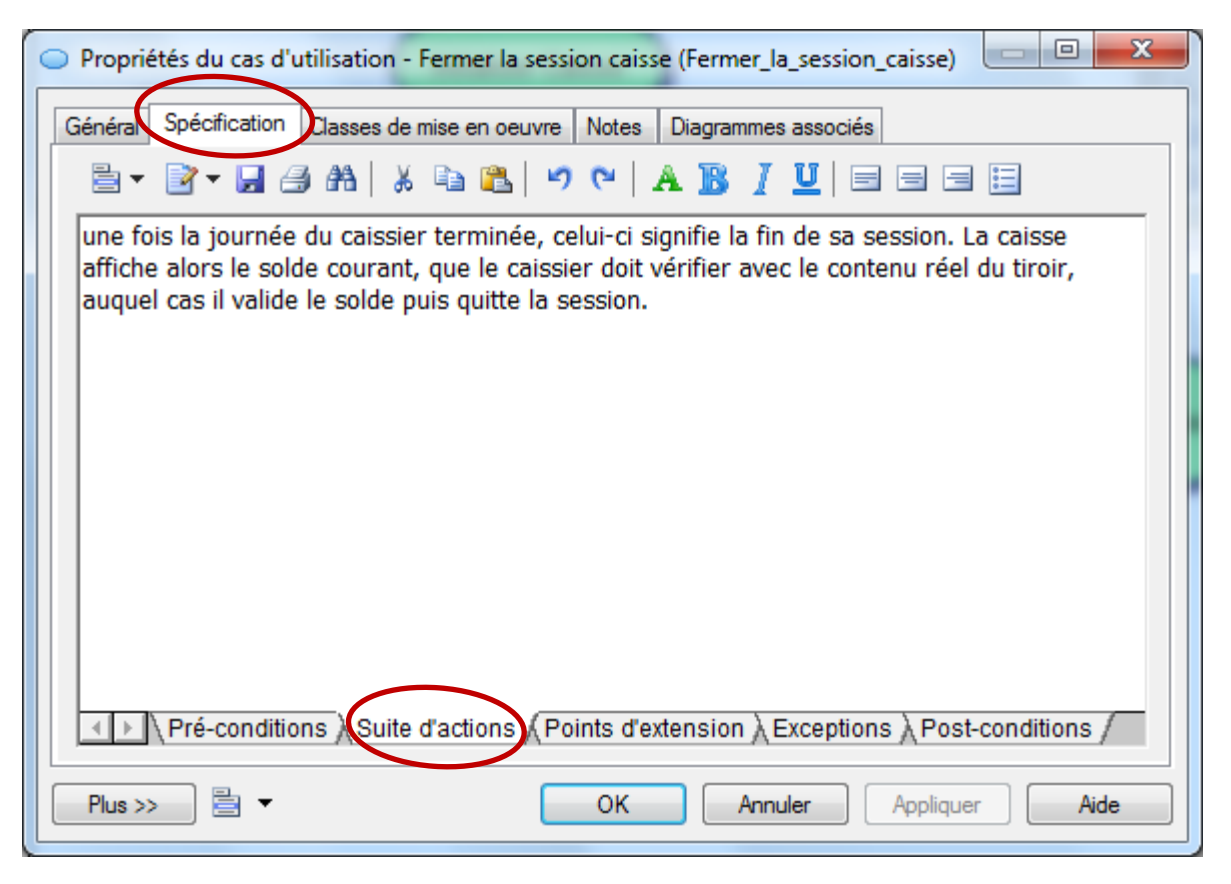

# Description d'un Cas d'utilisation

Ne conserver que les éléments nécessaires

Par ex. pour avoir les scénarios nominaux et d'exception

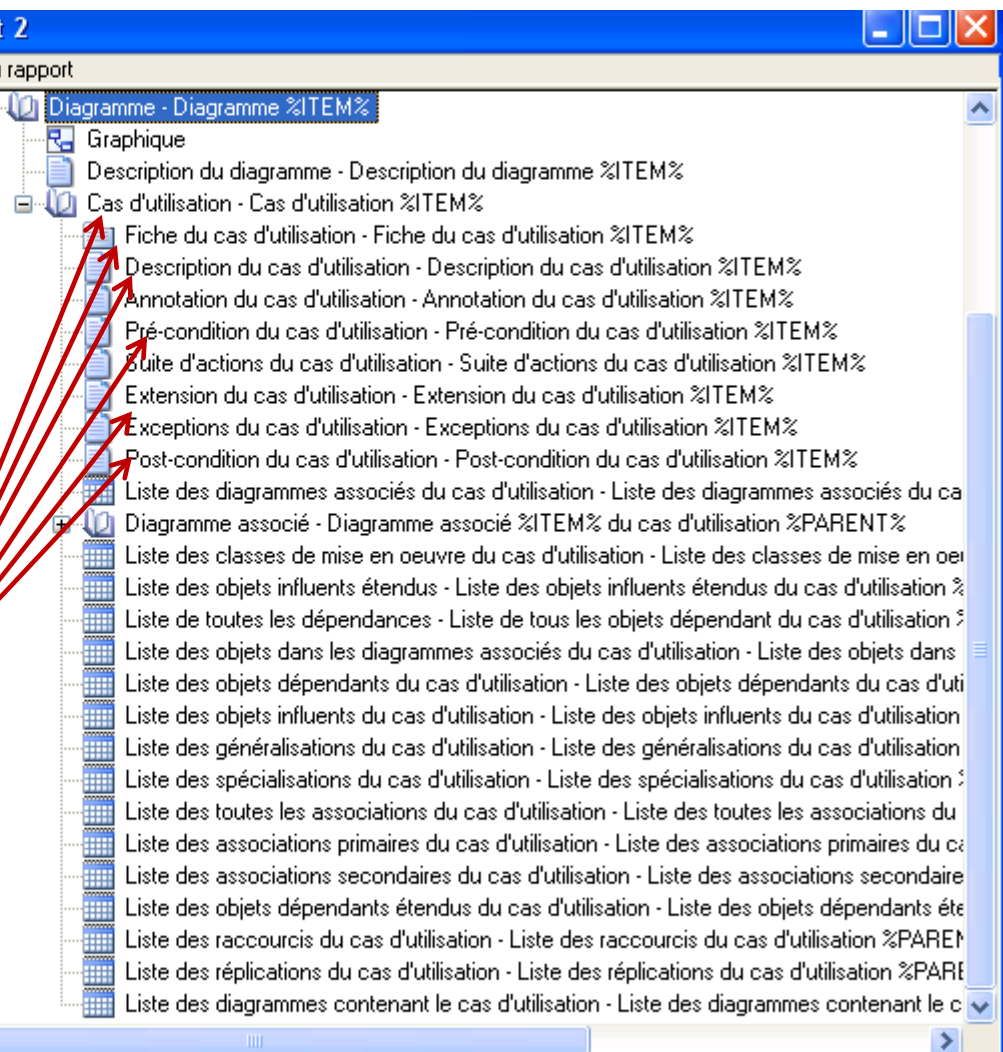

nents di

# Supprimer les éléments inutiles de la structure du Rapport

### o Clic Droit sur l'élément : supprimer o Par exemple :

Description du diagramme - Description du diagramme %ITEM%

Cas d'utilisation - Cas d'utilisation %ITEM%

Fiche du cas d'utilisation - Fiche du cas d'utilisation %ITEM%

Description du cas d'utilisation - Description du cas d'utilisation %ITEM%

Pré-condition du cas d'utilisation - Pré-condition du cas d'utilisation %ITEM%

Suite d'actions du cas d'utilisation - Suite d'actions du cas d'utilisation %ITEM%

Exceptions du cas d'utilisation - Exceptions du cas d'utilisation %ITEM%

- Post-condition du cas d'utilisation Post-condition du cas d'utilisation %ITEM%
- Liste des diagrammes associés du cas d'utilisation Liste des diagrammes associés du cas d'utilisation %PARENT%
- Diagramme associé Diagramme associé %ITEM% du cas d'utilisation %PARENT%
	- Liste des diagrammes contenant le cas d'utilisation Liste des diagrammes contenant le cas d'utilisation %PARENT%.

### Vérification avec l'aperçu

o On jongle entre l'éditeur de Rapport et l'aperçu jusqu'à obtenir une structure satisfaisante

### ! On peut aussi **ajuster certains éléments** avec le menu Rapport comme détaillé ci-après

# Menu Rapport (1)

item « Choix des polices »

Choix des polices pour **tous les éléments** du Rapport

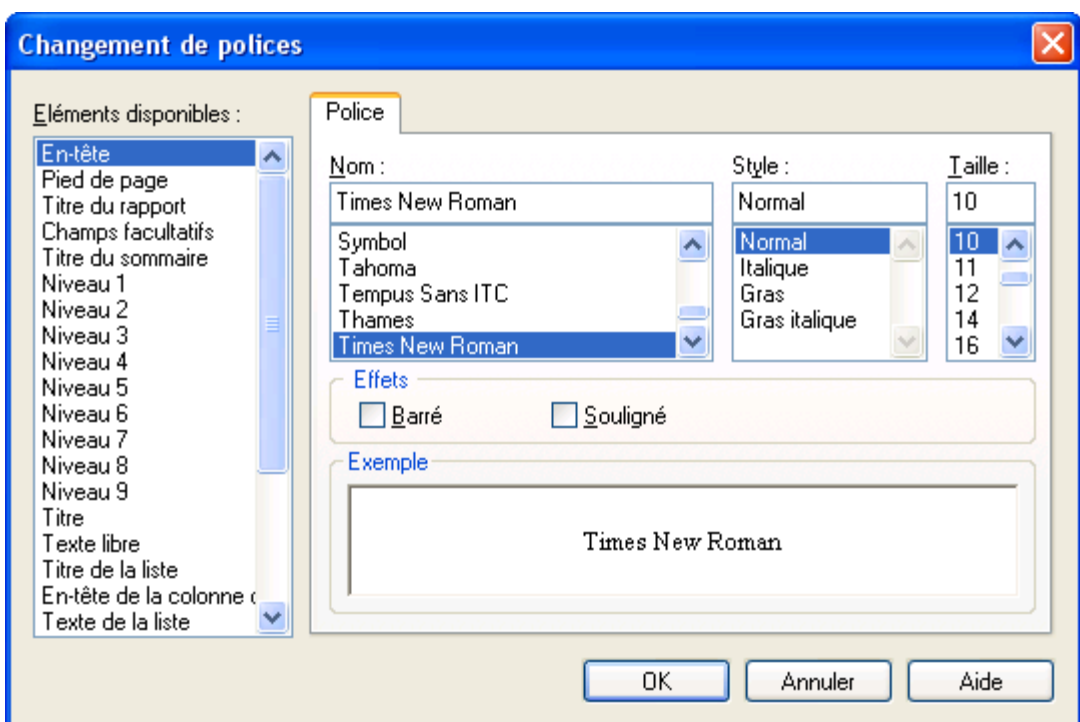

# Menu Rapport (2)

Item « Sélection des objets… »

Choix des objets à intégrer au Rapport pour un dossier « partiel »

(intéressant en cas de développement en équipe ou par lot)

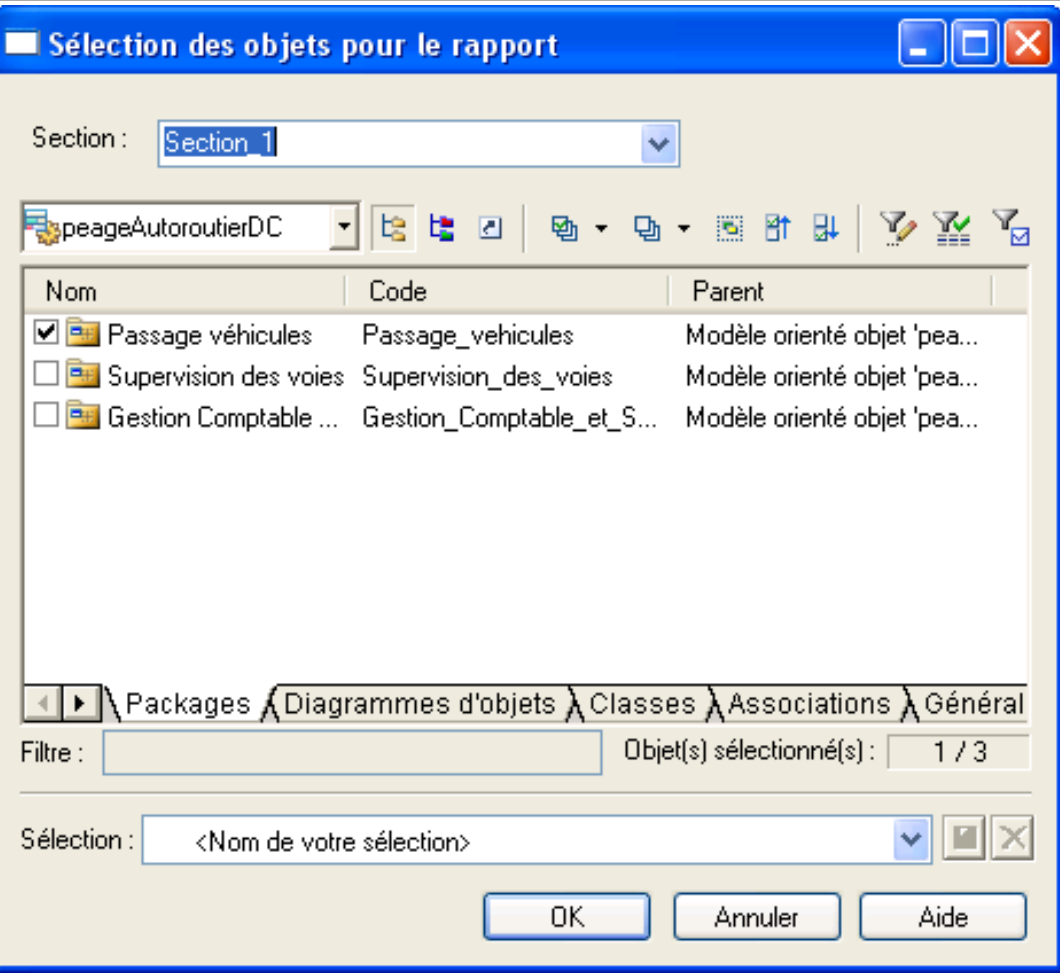

# Menu Rapport (3)

Item « Créer un modèle de rapport issu de la section… »

Quand on a défini un *modèle type* de rapport que l'on souhaite réutiliser, on l'enregistre en tant que « Modèle de Rapport (que l'on place dans le

répertoire *Modèle de Rapports*  de PAMC)

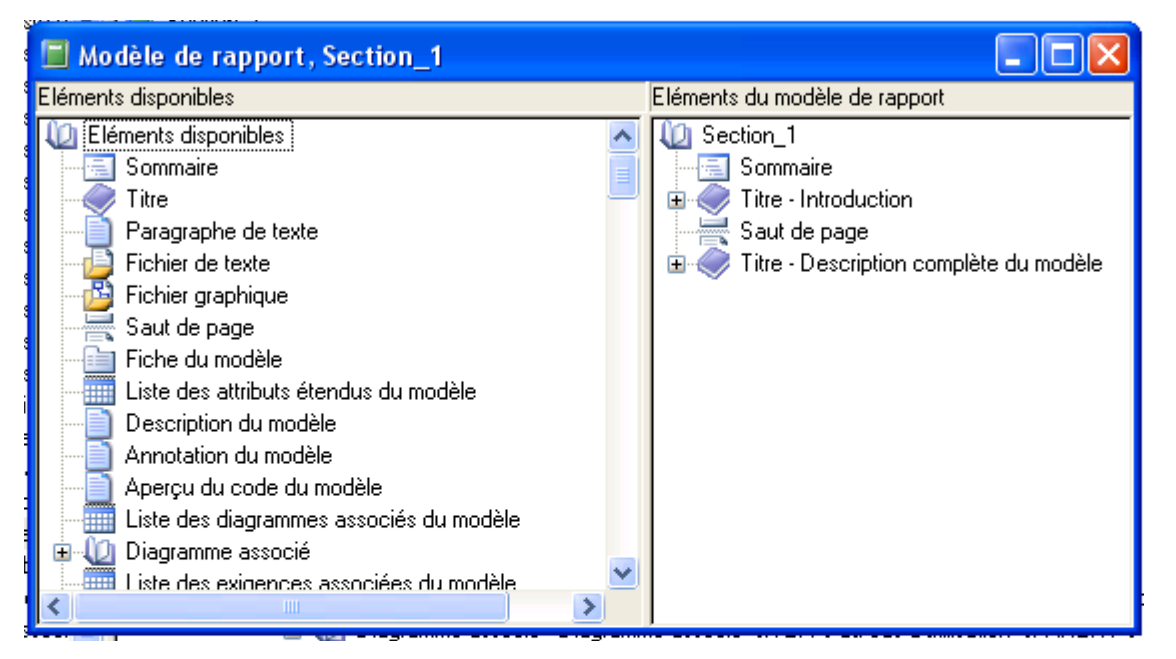

(C) V. Deslandres - IUT de Lyon (20) and the Control Control Control of Control Control of Control Control of Control Control of Control of Control of Control of Control of Control of Control of Control of Control of Contr Pour obtenir un nouveau Rapport, sur un autre projet, on prendra cette fois « Modèles de Rapport.. » dans le Menu Rapport (au lieu de l'Assistant) et on choisira le modèle créé.

### Fin de l'étape 2

### o Une fois l'étape 2 terminée, on visualise le résultat sous un éditeur de texte

! Objectif : affiner la mise en page

# Etape 3 - génération de Rapport

Finalisation sous éditeur de Texte

### Ajustements nécessaires

### ! Ajout de **sauts de page**

- " Un titre de section ne doit JAMAIS figurer en bas de page !
- o Rogner les images trop grandes
	- " Éventuellement, si on a besoin de **récupérer un diagramme modifié** sans regénérer le rapport presque fini :
		- o Sur le diagramme dans PAMC, sélectionner tout (Ctrl-A). Menu *Edition – Exporter une image*. Choisir le format PNG pour pouvoir redimensionner l'image, l'enregistrer et l'intégrer à la place de l'ancien diagramme.

## Ajustements (suite)

#### ! **Renommer** les paragraphes

 $\bullet$  'Diagramme DCU\_gestionSession'  $\rightarrow$  'Digramme de cas d'utilisation - Package « Gestion des Sessions Caisse »'

#### ! Ajouts du **corpus de texte**

- **Mettre du texte autour des diagrammes**, facilitant leur lecture
- **.** Justifier les choix de modélisation

! Rappel : on ne modélise jamais **tout** le système

o Ex.: « Ce schéma illustre le traitement du paiement par CB ; les traitements des autres modes de paiement sont similaires. »

# Ajustements…(fin)

- **Suppression** des diagrammes en double o S'il y en a ! (déjà vu...)
- " On met à jour la **table des matières** (clic droit : Mettre à jour les champs…)
- On relit le tout, on vérifie la cohérence
- On ajoute :
	- o Images des maquettes d'IMH
	- o Le DCL de Conception, les 2 codes Java et 2 scripts SQL

### Enfin…

### ! On a un rapport complet de **spécifications détaillées**

### ! Qui permet de **dialoguer** avec le Client

! Pouvant servir de **cadre de référence** dans un contrat entre MOA et MOE.